# <span id="page-0-0"></span>**Onderhoudshandleiding Dell™ Vostro™ 320**

[Aan de computer werken](file:///C:/data/systems/vos320/du/sm/work.htm) [Onderdelen verwijderen en vervangen](file:///C:/data/systems/vos320/du/sm/parts.htm) **[Specificaties](file:///C:/data/systems/vos320/du/sm/specs.htm)** [Diagnostiek](file:///C:/data/systems/vos320/du/sm/diags.htm) [System Setup](file:///C:/data/systems/vos320/du/sm/bios.htm)

#### **Opmerkingen en waarschuwingen**

**OPMERKING:** hiermee wordt belangrijke informatie voor een beter gebruik van de computer aangeduid.

△ VOORZICHTIG: geeft aan dat er schade aan hardware of potentieel gegevensverlies kan optreden als de instructies niet worden opgevolgd.

**WAARSCHUWING: met een WAARSCHUWING wordt het risico van schade aan eigendommen, lichamelijk letsel of overlijden aangeduid.** 

Als u een Dell™-computer uit de N-serie hebt aangeschaft, zijn de verwijzingen naar de Microsoft® Windows®-besturingssystemen in dit document niet van toepassing.

### **De informatie in dit document kan zonder voorafgaande kennisgeving worden gewijzigd. © 2009 Dell Inc. Alle rechten voorbehouden.**

Verveelvoudiging van deze documenten op welke wijze dan ook zonder de schriftelijke toestemming van Dell Inc. is ten strengste verboden.

Handelsmerken in deze tekst: *Dell,* het *DELL-*logo en *Vostro* zijn handelsmerken van Dell Inc.; *Intel, Penium, Celeron* en Orze zijn handelsmerken of gedeponeerde handelsmerken<br>van Intel Corporation; *Buetooth is e*en

Andere handelsmerken en handelsnamen die mogelijk in dit document worden gebruikt, dienen ter aanduiding van de rechthebbenden met betrekking tot de merken en namen<br>of ter aanduiding van hun producten. Dell Inc. claimt op

November 2009 Rev. A00

# <span id="page-1-0"></span>**System Setup**

**Dell™ Vostro™ 320 Onderhoudshandleiding**

- O [Overzicht](#page-1-1)
- **O** System Se
- <span id="page-1-1"></span>[Opties voor System Setup](#page-1-3)

#### **Overzicht**

System Setup is een BIOS-hulpprogramma dat tijdens POST toegankelijk is. Met dit hulpprogramma kunt u parameters wijzigen die betrekking hebben op het<br>BIOS en op de systeemconfiguratie. U kunt System Setup voor het volgend

- l De systeemconfiguratie wijzigen nadat u hardware hebt toegevoegd, gewijzigd of verwijderd l het instellen of wijzigen van een door de gebruiker te selecteren optie, zoals een wachtwoord
- 
- l de huidige hoeveelheid geheugen lezen of het geïnstalleerde type vaste schijf instellen

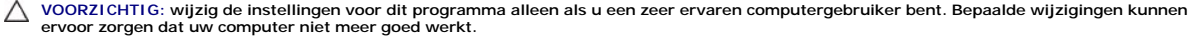

**OPMERKING:** voordat u System Setup gebruikt, is het verstandig de informatie in het System Setup-scherm te noteren zodat u deze later ter referentie kunt gebruiken.

### <span id="page-1-2"></span>**System Setup openen**

1. Zet de computer aan of start deze opnieuw op. 2. Wacht zodra het blauwe DELL™-logo wordt weergegeven tot u de F2-prompt ziet en druk onmiddellijk op <F2>.

**OPMERKING:** de F2-prompt geeft aan dat het toetsenbord is geïnitialiseerd. Deze prompt kan zeer snel worden weergegeven. Wacht dus tot het wordt weergegeven en druk dan op <F2>. Als u op <F2> drukt voordat u daarom wordt gevraagd, kunt u deze toetsaanslag niet meer gebruiken. Als u te lang<br>wacht en het logo van het besturingssysteem wordt weergegeven, moet u blijve vervolgens de computer af en probeer het opnieuw.

#### **Opstartmenu**

In het opstartmenu kunt u een eenmalige opstartvolgorde instellen zonder System Setup te hoeven openen. U kunt deze procedure ook gebruiken om Diagnostics (Diagnostiek) op uw computer uit te voeren.

Voer het volgende uit om System Setup te openen met het opstartmenu:

- 
- 1. Zet de computer aan of start deze opnieuw op.<br>2. Druk op <F12> zodra het DELL™-logo wordt weergegeven.<br>3. Markeer de optie waarmee u System Setup wilt openen en druk op <Enter>.
- 

**OPMERKING:** de opstartvolgorde die in het System Setup-programma is opgeslagen wordt niet gewijzigd door wijzigingen in het opstartmenu.

### <span id="page-1-3"></span>**Opties voor System Setup**

#### **System Info (Systeeminformatie)**

**OPMERKING:** u kunt door de System Setup-schermen navigeren met behulp van het toetsenbord.

Op de System Info-pagina vindt u de basisconfiguratiegegevens. Deze velden kunnen niet worden gewijzigd. De volgende informatie is beschikbaar:

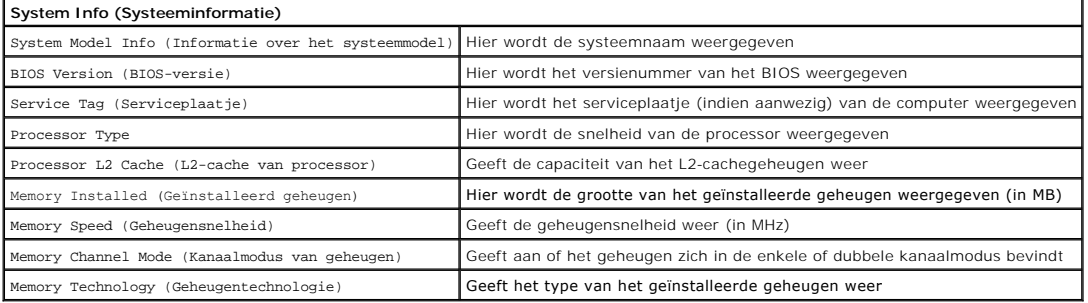

#### **Main Options (Hoofdopties)**

Op de hoofdpagina kunt u de basissysteemconfiguratie updaten.

#### **Main Options (Hoofdopties)**

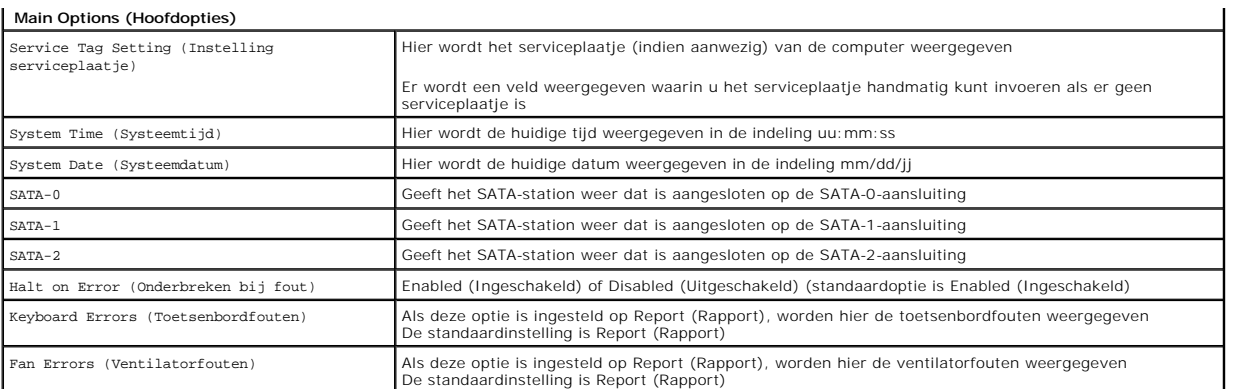

# **Advanced Settings (Geavanceerde instellingen)**

**WAARSCHUWING: wanneer bij een van de Advanced Settings (Geavanceerde instellingen) onjuiste waarden worden ingesteld, werkt uw computer mogelijk niet goed.** 

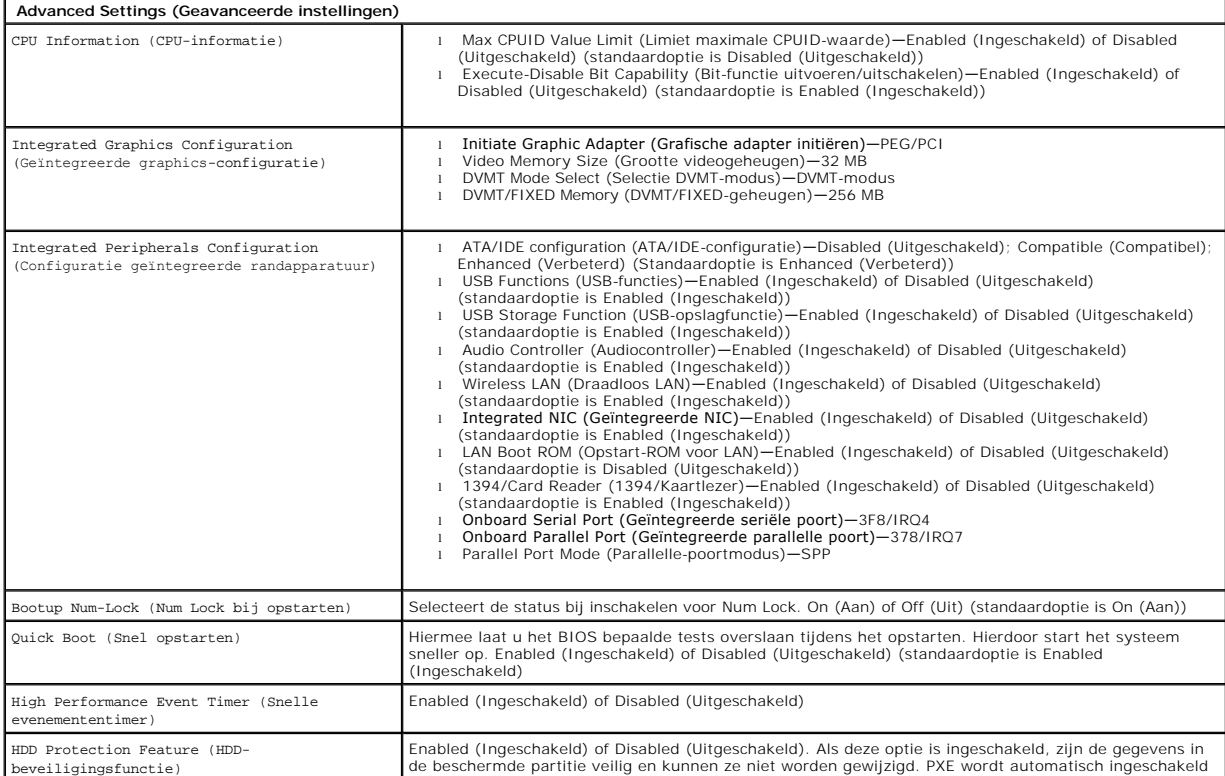

# **Power Management (Energiebeheer)**

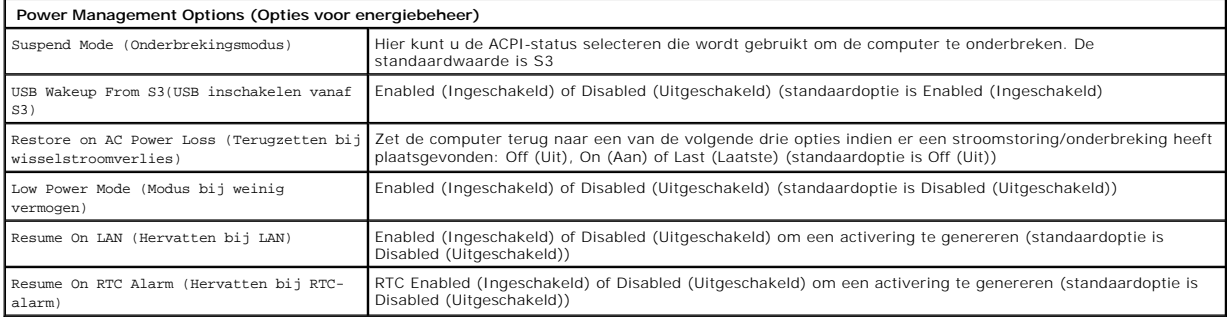

#### **Beveiligingsopties**

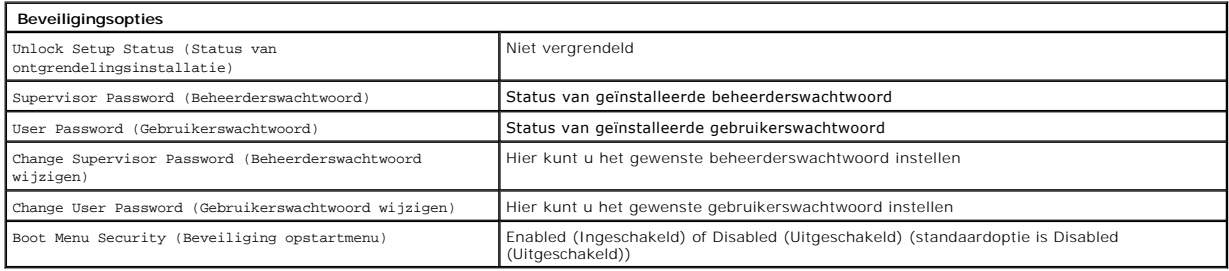

U kunt uw computer beveiligen door middel van twee wachtwoordfuncties in System Setup:

l Beheerderswachtwoord l Gebruikerswachtwoord

#### **Supervisor Password (Beheerderswachtwoord)**

Het beheerderswachtwoord is het wachtwoord op het hoogste niveau van de computer. Als het beheerderswachtwoord is ingesteld, moet dit worden<br>ingevoerd om toegang te kunnen krijgen tot de Setup van de computer. Dit wachtwoo gebruikerswachtwoord is ingesteld.

Zodra het wachtwoord is ingesteld, wordt u om een wachtwoord gevraagd wanneer u System Setup opent. Wachtwoorden bestaan uit maximaal acht tekens.

**OPMERKING:** als er een onjuist wachtwoord wordt gebruikt, kunt u nog steeds de instellingen in System Setup zien. U kunt echter geen instellingen<br>wijzigen totdat er een juist wachtwoord wordt ingevoerd.

**OPMERKING:** het beheerderswachtwoord is een wachtwoord op systeemniveau. Dit is niet hetzelfde wachtwoord als wachtwoorden die u voor accounts van het besturingssysteem gebruikt. Als een accountwachtwoord in het besturingssysteem is ingeschakeld, moeten gebruikers en beheerders het<br>wachtwoord van het account op het besturingssysteem invoeren om toegang tot het be

Indien u het beheerderswachtwoord niet meer weet of kwijt bent, kan het wachtwoord alleen worden verwijderd met behulp van de CMOS-jumper op het moederbord. Raadpleeg de pagina over jumpers op het moederbord voor meer informatie over het gebruik van de CMOS-jumper. Wanneer u deze jumper gebruikt, wordt ook het gebruikerswachtwoord gewist.

#### **Het beheerderswachtwoord inschakelen**

- 
- 1. Open System Setup. 2. Markeer de optie **Change Supervisor Password** (Beheerderswachtwoord wijzigen) en druk op <Enter>.
- 3. Voer wanneer u daarom wordt gevraagd een wachtwoord in en druk op <Enter>. 4. Voer het wachtwoord nogmaals in om het te bevestigen en druk op <Enter>.
- 

#### **User Password (Gebruikerswachtwoord)**

Het gebruikerswachtwoord is voor gebruikers die alleen willen opstarten voor toegang tot het besturingssysteem van de computer. Zij krijgen hiermee geen toegang tot System Setup. Als het gebruikerswachtwoord is ingesteld, dient de gebruiker dit in te voeren om een besturingssysteem op te starten.

Zodra dit wachtwoord is ingesteld, wordt u hierom gevraagd wanneer het systeem opstart (zie bovenstaande afbeelding). Wachtwoorden bestaan uit<br>maximaal acht tekens. Zodra er een juist wachtwoord is ingevoerd, wordt het sys

**OPMERKING:** het gebruikerswachtwoord is een wachtwoord op systeemniveau. Dit is niet hetzelfde wachtwoord als wachtwoorden die u voor accounts van het besturingssysteem gebruikt. Als een accountwachtwoord in het besturingssysteem is ingeschakeld, moeten gebruikers en beheerders het<br>wachtwoord van het account op het besturingssysteem invoeren om toegang tot het be

#### **Het gebruikerswachtwoord inschakelen**

**OPMERKING:** het gebruikerswachtwoord is niet zichtbaar en niet toegankelijk in het System Setup-menu totdat er een beheerderswachtwoord is ingesteld.

- 1. Stel een beheerderswachtwoord in als deze nog niet is ingesteld. Is er geen beheerderswachtwoord ingesteld op het systeem, dan is de optie voor het
- 
- gebruikerswachtwoord grijs en onbeschikbaar.<br>2. Markeer **Change User Password** (Beheerderswachtwoord wijzigen) en druk op <Enter>.<br>3. Voer wanneer u daarom wordt gevraagd een wachtwoord in en druk op <Enter>.<br>4. U wordt ge

#### **Boot (Opstarten)**

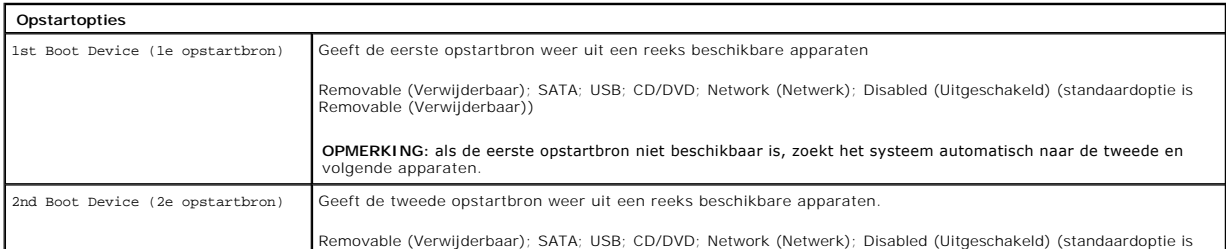

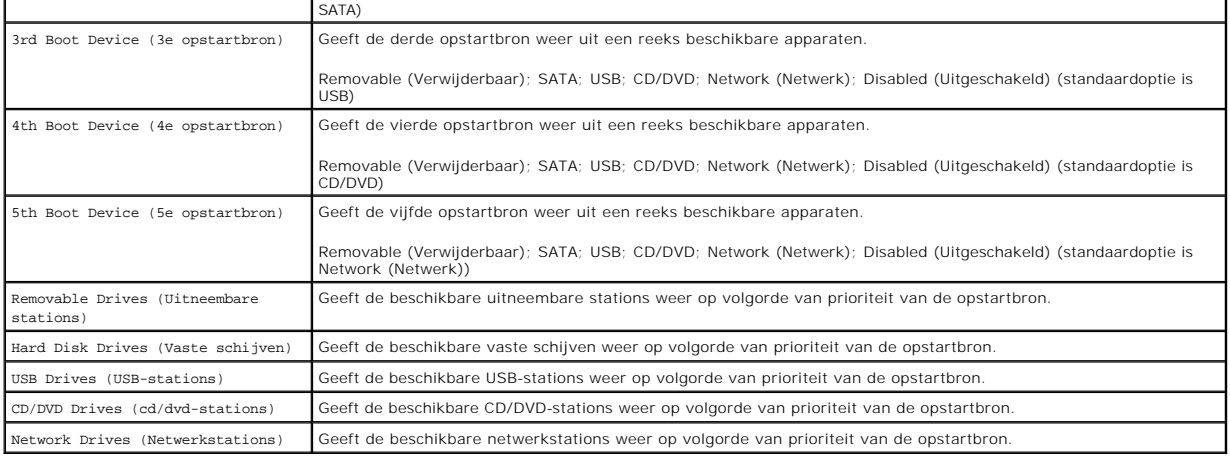

#### <span id="page-5-0"></span>**Diagnostiek**

#### **Onderhoudshandleiding Dell™ Vostro™ 320**

#### [Lampje aan-uitknop](#page-5-1)

- **[Piepcodes](#page-5-2)**
- **Systeemberichten**
- [Dell Diagnostics \(Dell-diagnostiek\)](#page-6-0)
- [Dell Diagnostics \(Dell-diagnostiek\) starten](#page-6-1)
- [Dell Diagnostics \(Dell-diagnostiek\) gebruiken](#page-6-2)

### <span id="page-5-1"></span>**Lampje aan-uitknop**

Het aan-uitlampje geeft door te knipperen of branden een van de vijf statussen aan:

- 
- 1 **Het lampje is uit** De computer is uitgeschakeld, staat in de slaapstand of krijgt geen stroom<br>1 **Het lampje brandt oranje** Het moederbord kan de initialisatie niet starten. Mogelijk is er een probleem met het moeder
- 
- 
- 

### <span id="page-5-2"></span>**Piepcodes**

Uw computer kan tijdens het opstarten een reeks pieptonen later horen als fouten of problemen niet op het beeldscherm kunnen worden weergegeven. De volgende herhaalde pieptooncodes kunnen u helpen bij het opsporen van problemen met uw computer.

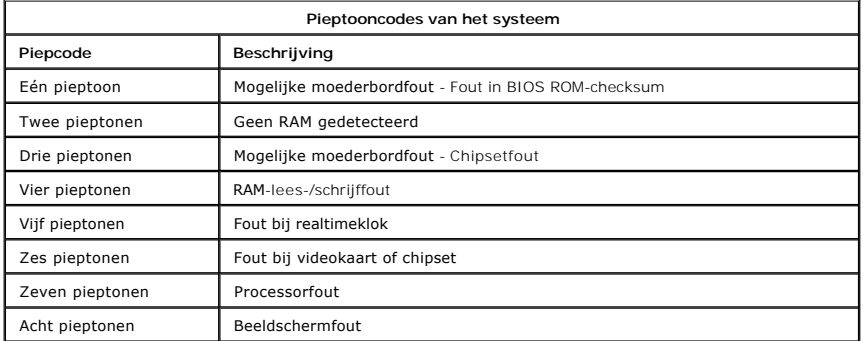

#### <span id="page-5-3"></span>**Systeemberichten**

Wanneer zich een probleem voordoet op uw computer, wordt er mogelijk een systeembericht weergegeven aan de hand waarvan u de oorzaak kunt vaststellen en actie kunt ondernemen om het probleem op te lossen.

**OPMERKING:** als het door u ontvangen bericht niet in de volgende voorbeelden wordt vermeld, raadpleegt u de documentatie bij het besturingssysteem of het programma dat werd uitgevoerd toen het bericht verscheen.

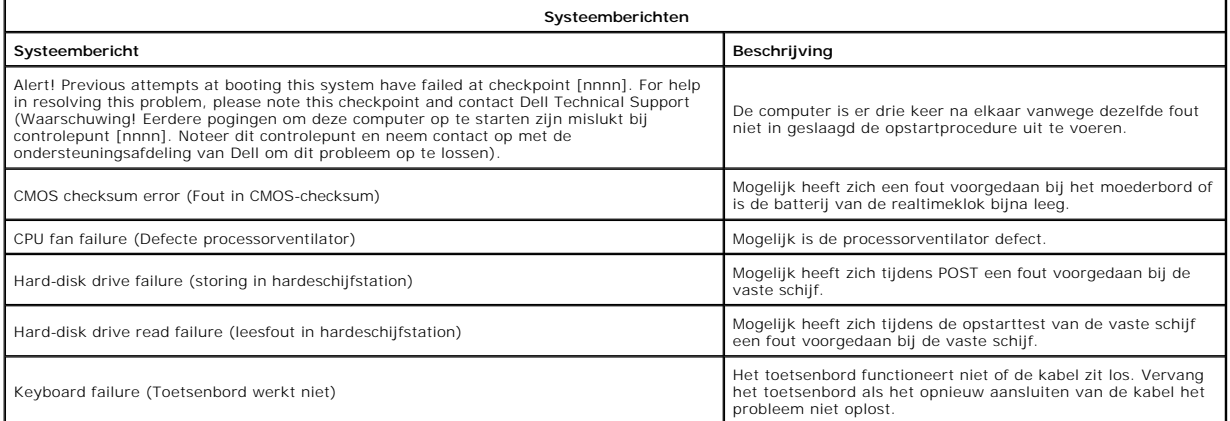

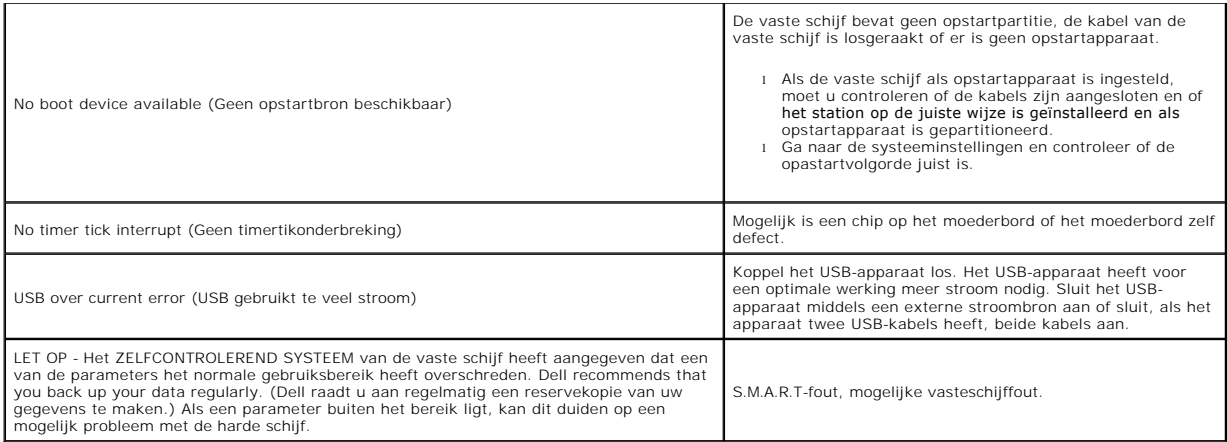

# <span id="page-6-0"></span>**Dell Diagnostics (Dell-diagnostiek)**

H**et hulpprogramma Dell™ Diagnostics (Dell**-diagnostiek) is een programma voor hardwarediagnostiek. Het bevindt zich op de partitie met hulpprogramma's<br>van de vaste schijf. Het bevindt zich tevens op de bron-cd van Dell.

- ι E**xpress Test** (Snelle test) Hiermee worden apparaten snel getest. Deze test duurt meestal tien tot twintig minuten. U hoeft tijdens de test niets te<br>doen. Voer de snelle test het eerst uit om de kans te vergroten da
- toe vragen te beantwoorden. l **Custom Test** (Aangepaste test) Hiermee wordt een specifiek apparaat getest. U kunt instellen welke tests worden uitgevoerd.
- l **Symptom Tree** (Symptoomstructuur) Een overzicht van de meestvoorkomende symptomen waarmee u een test kunt kiezen aan de hand van het symptoom dat zich voordoet.

# <span id="page-6-1"></span>**Dell Diagnostics (Dell-diagnostiek) starten**

- 1. Zet de computer aan (of start deze opnieuw op). 2. Wanneer het Dell-logo verschijnt, drukt u direct op <F12>.
- Als u te lang wacht en het logo van het besturingssysteem verschijnt, moet u blijven wachten tot het bureaublad van Microsoft® Windows® wordt<br>weergegeven. Daarna sluit u de computer af en probeert u het opnieuw.<br>Wanneer de
- 
- <Enter>. 4. Wanneer het hoofdmenu van Dell Diagnostics (Dell-diagnostiek) wordt weergegeven, selecteert u de test die u wilt uitvoeren.

# <span id="page-6-2"></span>**Dell Diagnostics (Dell-diagnostiek) gebruiken**

**OPMERKING:** het serviceplaatje voor de computer bevindt zich boven aan elk testvenster. Als u contact opneemt met Dell, vraagt de technische<br>ondersteuning van Dell u om het nummer op het serviceplaatje van de computer.

- 1. Nadat het programma Dell Diagnostics (Dell-diagnostiek) is geladen en het hoofdmenu wordt weergegeven, klikt u op de knop van de gewenste optie.<br>2. Als het programma tildens een test een fout ontdekt, wordt een bericht
- 2. Als het programma tijdens een test een fout ontdekt, wordt een bericht weergegeven met een foutcode en een beschrijving van het probleem. Schrijf<br>de foutcode en de probleembeschrijving op en volg de instructies op het s
- 3. Als u een test uitvoert via **Custom Test** (Aangepaste test) of **Symptom Tree** (Symptoomstructuur), klikt u voor meer informatie op het desbetreffende tabblad (zie de volgende tabel).

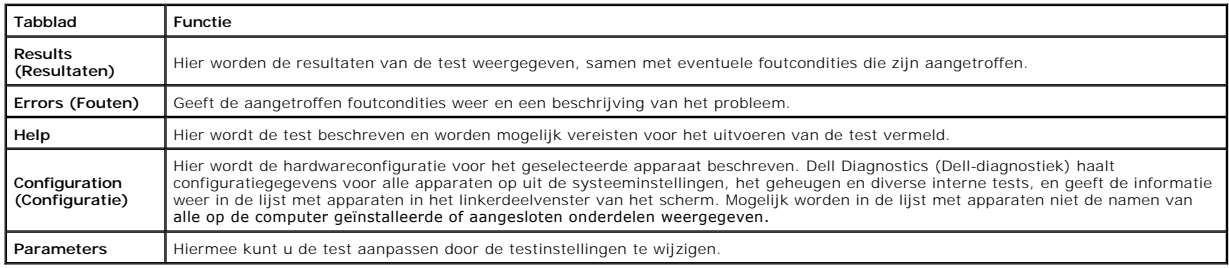

4. Sluit het testvenster als u naar het hoofdmenu wilt terugkeren. Sluit het hoofdmenu als u Dell Diagnostics (Dell-diagnostiek) wilt sluiten en de computer opnieuw wilt opstarten.

**OPMERKING:** raadpleeg de technische gegevens over de grafische gebruikersinterface van Dell Diagnostics (Dell-diagnostiek) voor meer informatie.

#### <span id="page-7-0"></span>**Onderdelen toevoegen en terugplaatsen Dell™ Vostro™ 320 Onderhoudshandleiding**

#### [Montagekader aan de voorzijde](file:///C:/data/systems/vos320/du/sm/TD01_FrontBezelPanel.htm)

- [Montagekader van het beeldscherm](file:///C:/data/systems/vos320/du/sm/TD05_LCDbezel.htm)
- **O** [Scharnierstandaard](file:///C:/data/systems/vos320/du/sm/TD03_HingedStand.htm)
- [Afdekkap aan de achterzijde](file:///C:/data/systems/vos320/du/sm/TD07_RearCover.htm)
- [Vaste schijf](file:///C:/data/systems/vos320/du/sm/TD09_HardDrive.htm)
- [Metalen kapje aan de achterzijde](file:///C:/data/systems/vos320/du/sm/TD11_SmallShielding.htm)
- [Warmteafleider](file:///C:/data/systems/vos320/du/sm/TD17_heatsink.htm)
- [WLAN-kaart \(Wireless Local Area Network\)](file:///C:/data/systems/vos320/du/sm/TD14a_WLAN.htm)
- **[Processor](file:///C:/data/systems/vos320/du/sm/TD18_processor.htm)**
- **O** [Moederbord](file:///C:/data/systems/vos320/du/sm/TD20a_systemboard.htm)
- [Voedingseenheid](file:///C:/data/systems/vos320/du/sm/TD20_powerSupply.htm)
- **O** [Luidsprekers](file:///C:/data/systems/vos320/du/sm/TD14_Speakers.htm)
- O [Dummymodule](file:///C:/data/systems/vos320/du/sm/TD05_DummyModule.htm)
- [I/O-afdekkapje](file:///C:/data/systems/vos320/du/sm/TD02_IOcover.htm)
- O [Optisch station](file:///C:/data/systems/vos320/du/sm/TD04_OpticalDrive.htm)
- [I/O-montage aan de achterzijde](file:///C:/data/systems/vos320/du/sm/TD08_RearIOassm.htm)
- **O** [Inverterkaart](file:///C:/data/systems/vos320/du/sm/TD10_InverterBoard.htm)
- [Kapje van het moederbord](file:///C:/data/systems/vos320/du/sm/TD12_SysBrdShielding.htm)
- [Ventilatoren van de warmteafleider](file:///C:/data/systems/vos320/du/sm/TD19_heatsnkFans.htm)
- [Geheugenmodule](file:///C:/data/systems/vos320/du/sm/TD16_memory.htm)
- [Beeldscherm](file:///C:/data/systems/vos320/du/sm/TD21_LCDpanel.htm)
- [Ventilator van het moederbord](file:///C:/data/systems/vos320/du/sm/TD13_SysBrdFan.htm)
- **O** [Knoopcelbatterij](file:///C:/data/systems/vos320/du/sm/TD15_coincell.htm)
- O [Camera](file:///C:/data/systems/vos320/du/sm/TD23_camera.htm)

### <span id="page-8-0"></span>**Specificaties**

**Dell™ Vostro™ 320 Onderhoudshandleiding** 

- **[Processor](#page-8-1)**
- [Geheugen](#page-8-3)
- $\bullet$  [Audio](#page-8-4)
- O [Drives \(Schijven en stations\)](#page-8-5)
- **O** [Besturing en lampjes](#page-8-6)
- **O** [Fysieke specificaties](#page-9-4)

**O** [Systeeminformatie](#page-8-2) [Video](#page-9-0) [Aansluitingen](#page-9-1) **O** [Voeding](#page-9-2) **O** [Omgeving](#page-9-3)

**OPMERKING:** het aanbod kan per regio verschillen. Klik voor meer informatie over de

configuratie van uw computer op **Start ○ (**of op **Start** in Windows® XP)**→ Help en**<br>**ondersteuning** en selecteer vervolgens de optie om informatie over uw computer weer te geven.

<span id="page-8-2"></span>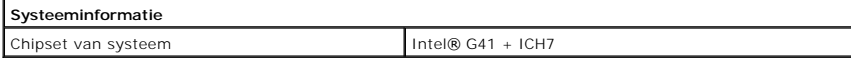

<span id="page-8-1"></span>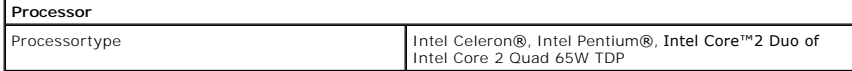

<span id="page-8-3"></span>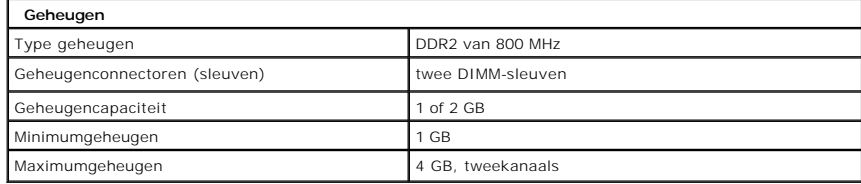

<span id="page-8-4"></span>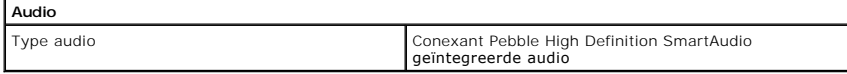

<span id="page-8-6"></span>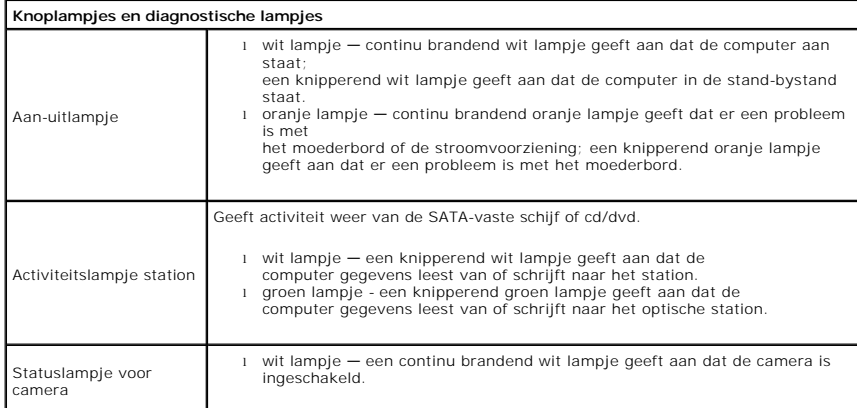

<span id="page-8-5"></span>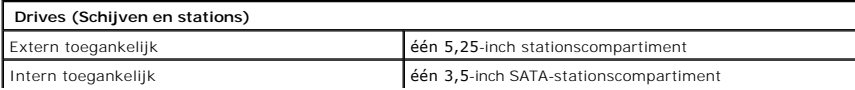

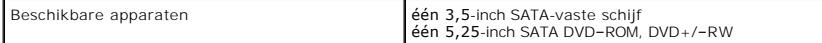

<span id="page-9-1"></span>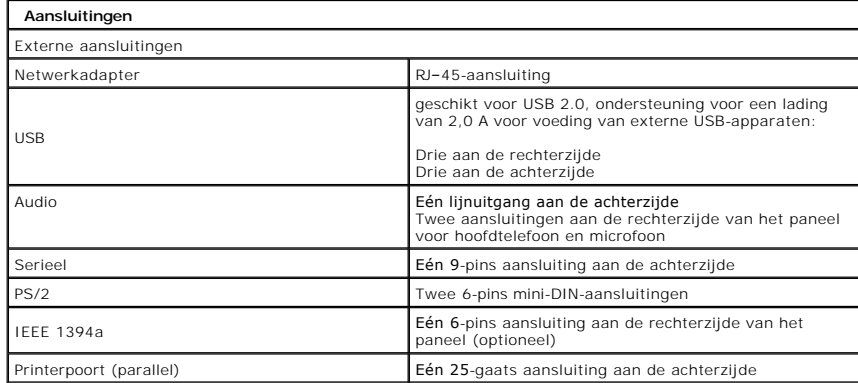

<span id="page-9-2"></span>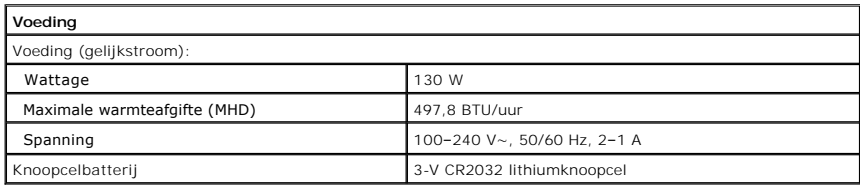

<span id="page-9-4"></span>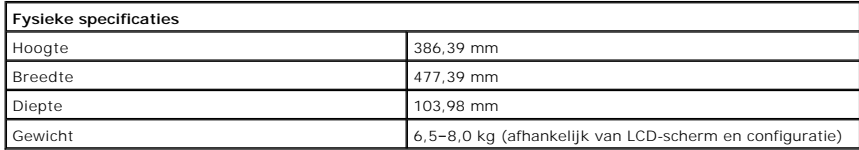

<span id="page-9-0"></span>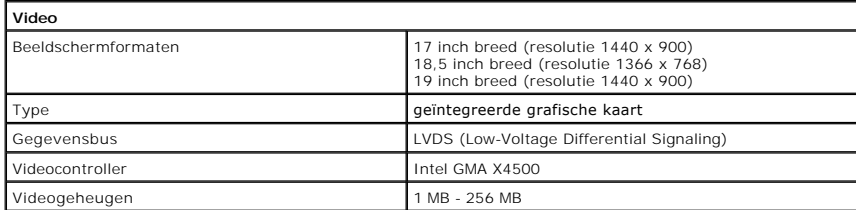

<span id="page-9-3"></span>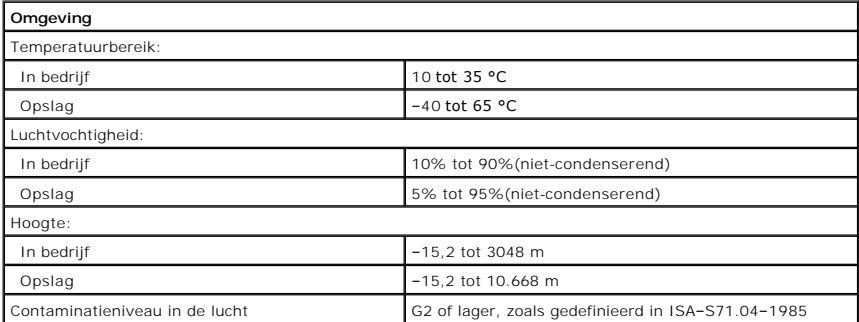

<span id="page-10-0"></span>**Voorpaneel Dell™ Vostro™ 320 Onderhoudshandleiding**

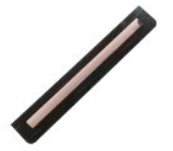

WAARSCHUWING: Lees de veiligheidsinstructies die bij de computer zijn geleverd alvorens u werkzaamheden binnen de computer uitvoert.<br>Raadpleeg voor meer informatie over veiligheidsrichtlijnen onze webpagina over wet- en re

### **Het voorpaneel verwijderen**

**OPMERKING:** mogelijk dient u Adobe® Flash® Player te installeren (van **Adobe.com**) om de onderstaande illustraties te kunnen weergeven.

1. Volg de procedures in <u>Voordat u binnen de computer gaat werken</u>.<br>2. Ontgrendel het voorpaneel door op de ontgrendellipjes aan de achterkant van de computer te drukken.

3. Trek het voorpaneel weg van de voorzijde van de computer.

### **Het voorpaneel vervangen**

Als u het voorpaneel terug wilt plaatsen, herhaalt u de bovenstaande stappen in omgekeerde volgorde.

<span id="page-11-0"></span>**I/O-afdekkapje Dell™ Vostro™ 320 Onderhoudshandleiding**

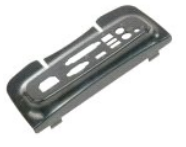

WAARSCHUWING: Lees de veiligheidsinstructies die bij de computer zijn geleverd alvorens u werkzaamheden binnen de computer uitvoert.<br>Raadpleeg voor meer informatie over veiligheidsrichtlijnen onze webpagina over wet- en re

# **Het I/O-afdekkapje verwijderen**

**OPMERKING:**mogelijk dient u Adobe® Flash® Player te installeren (van **Adobe.com**) om de onderstaande illustraties te kunnen weergeven.

- 1. Volg de procedures in <u>Voordat u binnen de computer gaat werken</u>.<br>2. Til de scharnierstandaard omhoog voor toegang tot het I/O-afdekkapje.
- 
- 3. Verwijder het I/O-afdekkapje van de computer.

### **Het I/O-afdekkapje terugplaatsen**

Als u het I/O-afdekkapje terug wilt plaatsen, herhaalt u de bovenstaande stappen in omgekeerde volgorde.

#### <span id="page-12-0"></span>**Scharnierstandaard Dell™ Vostro™ 320 Onderhoudshandleiding**

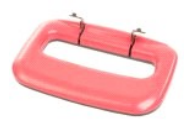

 $\triangle$ WAARSCHUWING: Lees de veiligheidsinstructies die bij de computer zijn geleverd alvorens u werkzaamheden binnen de computer uitvoert.<br>Raadpleeg voor meer informatie over veiligheidsrichtlijnen onze webpagina over wet- en re

# **De scharnierstandaard verwijderen**

**OPMERKING:** mogelijk dient u Adobe® Flash® Player te installeren (van **Adobe.com**) om de onderstaande illustraties te kunnen weergeven.

- 1. Volg de procedures in [Voordat u binnen de computer gaat werken](file:///C:/data/systems/vos320/du/sm/work.htm#before).
- 2. Verwijder het <u>I/O-afdekkapje</u>.<br>3. Til de standaard zo ver mogelijk omhoog voor toegang tot de schroeven waarmee de standaard aan de computerbehuizing is bevestigd.
- 4. Verwijder de schroeven waarmee de standaard aan de computer is bevestigd.
- 5. Kantel de scharnierstandaard weer naar beneden.
- 6. Verwijder de scharnierstandaard van de computer.

### **De scharnierstandaard terugplaatsen**

Als u de scharnierstandaard terug wilt plaatsen, herhaalt u de bovenstaande stappen in omgekeerde volgorde.

#### <span id="page-13-0"></span>**Optisch station Dell™ Vostro™ 320 Onderhoudshandleiding**

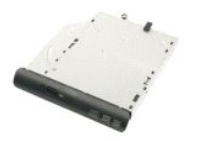

WAARSCHUWING: Lees de veiligheidsinstructies die bij de computer zijn geleverd alvorens u werkzaamheden binnen de computer uitvoert.<br>Raadpleeg voor meer informatie over veiligheidsrichtlijnen onze webpagina over wet- en re

# **Het optische station verwijderen**

**OPMERKING:** mogelijk dient u Adobe® Flash® Player te installeren (van **Adobe.com**) om de onderstaande illustraties te kunnen weergeven.

- 
- 
- 1. Volg de procedures in <u>Voordat u binnen de computer gaat werken</u>.<br>2. Verwijder het <u>I/O-afdekkapje</u>.<br>3. Verwijder de schroef waarmee het optische station aan de computerbehuizing is bevestigd.
- 4. Duw het optische station binnen in de computerbehuizing om dit uit het compartiment te verwijderen.
- 5. Schuif het optische station uit het compartiment.

### **Het optische station terugplaatsen**

Als u het optische station terug wilt plaatsen, herhaalt u de bovenstaande stappen in omgekeerde volgorde.

#### <span id="page-14-0"></span>**Binnenpaneel**

**Dell™ Vostro™ 320 Onderhoudshandleiding**

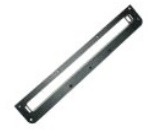

WAARSCHUWING: Lees de veiligheidsinstructies die bij de computer zijn geleverd alvorens u werkzaamheden binnen de computer uitvoert.<br>Raadpleeg voor meer informatie over veiligheidsrichtlijnen onze webpagina over wet- en re

## **Het binnenpaneel terugplaatsen**

 **OPMERKING:** mogelijk dient u Adobe® Flash® Player te installeren (van **Adobe.com**) om de onderstaande illustraties te kunnen weergeven.

- 
- 1. Volg de procedures in <u>Voordat u binnen de computer gaat werken</u>.<br>2. Verwijder het <u>voorpaneel</u>.<br>3. Verwijder de schroeven waarmee het binnenpaneel aan de computer is bevestigd.

4. Til het binnenpaneel recht omhoog uit de computer.

### **Het binnenpaneel terugplaatsen**

Als u het binnenpaneel terug wilt plaatsen, herhaalt u de bovenstaande stappen in omgekeerde volgorde.

#### <span id="page-15-0"></span>**Montagekader van het beeldscherm Dell™ Vostro™ 320 Onderhoudshandleiding**

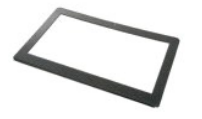

**WAARSCHUWING: Lees de veiligheidsinstructies die bij de computer zijn geleverd alvorens u werkzaamheden binnen de computer uitvoert.**   $\triangle$ **Raadpleeg voor meer informatie over veiligheidsrichtlijnen onze webpagina over wet- en regelgeving op www.dell.com/regulatory\_compliance.** 

### **Het montagekader van het beeldscherm verwijderen**

 **OPMERKING:** mogelijk dient u Adobe® Flash® Player te installeren (van **Adobe.com**) om de onderstaande illustraties te kunnen weergeven.

- 1. Volg de procedures in [Voordat u binnen de computer gaat werken](file:///C:/data/systems/vos320/du/sm/work.htm#before).
- 
- 
- 2. Verwijder het <u>voorpaneel</u>.<br>3. Verwijder het <u>binnenpaneel</u>.<br>4. Wrik de binnenrand van het montagekader van het beeldscherm met uw vingers los van het LCD-scherm en werk hierbij van boven naar beneden.

**COPMERKING:** als u het montagekader van het beeldscherm terugplaatst, werkt u van boven naar beneden.

5. Verwijder het montagekader van de computer.

### **Het montagekader van het beeldscherm terugplaatsen**

Als u het montagekader van het beeldscherm terug wilt plaatsen, herhaalt u de bovenstaande stappen in omgekeerde volgorde.

#### <span id="page-16-0"></span>**Afdekkap aan de achterzijde Dell™ Vostro™ 320 Onderhoudshandleiding**

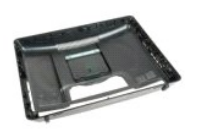

 $\triangle$ WAARSCHUWING: Lees de veiligheidsinstructies die bij de computer zijn geleverd alvorens u werkzaamheden binnen de computer uitvoert.<br>Raadpleeg voor meer informatie over veiligheidsrichtlijnen onze webpagina over wet- en re

### **Het afdekkapje aan de achterzijde verwijderen**

**OPMERKING:** mogelijk dient u Adobe® Flash® Player te installeren (van **Adobe.com**) om de onderstaande illustraties te kunnen weergeven.

- 1. Volg de procedures in [Voordat u binnen de computer gaat werken](file:///C:/data/systems/vos320/du/sm/work.htm#before).
- 2. Verwijder het <u>montagekader aan de voorzijde</u>.<br>3. Verwijder het <u>binnenpaneel</u>.
- 
- 4. Verwijder het <u>I/O-afdekkapje</u>.<br>5. Verwijder de <u>scharnierstandaard</u>.
- 
- 6. Verwijder het <u>optische station</u>.<br>7. Verwijder de schroeven waarmee het afdekkapje aan de achterzijde aan de computer is bevestigd.
- 8. Zorg dat het afdekkapje op een schoon oppervlak staat, til de behuizing voorzichtig weg van het afdekkapje aan de achterzijde, draai de behuizing om en zet deze weg.

**OPMERKING:** als u de behuizing terugplaatst, moet u de zijde met de USB- en firewire-aansluitingen op de juiste positie afstellen voordat u de<br>rest van de computer op de goede plaats terugplaatst.

## **Het afdekkapje aan de achterzijde terugplaatsen**

Als u het afdekkapje aan de achterzijde terug wilt plaatsen, herhaalt u de bovenstaande stappen in omgekeerde volgorde.

#### <span id="page-17-0"></span>**I/O-montage aan de achterzijde Dell™ Vostro™ 320 Onderhoudshandleiding**

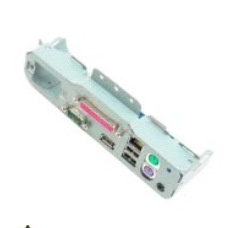

WAARSCHUWING: Lees de veiligheidsinstructies die bij de computer zijn geleverd alvorens u werkzaamheden binnen de computer uitvoert.<br>Raadpleeg voor meer informatie over veiligheidsrichtlijnen onze webpagina over wet- en re

### **De I/O-montage aan de achterzijde verwijderen**

**OPMERKING:** mogelijk dient u Adobe® Flash® Player te installeren (van **Adobe.com**) om de onderstaande illustraties te kunnen weergeven.

1. Volg de procedures in [Voordat u binnen de computer gaat werken](file:///C:/data/systems/vos320/du/sm/work.htm#before).

- 2. Verwijder het <u>voorpaneel</u>.<br>3. Verwijder het <u>binnenpaneel</u>.
- 
- 
- 
- 
- 4. Verwijder het <u>I/O-afdekkapie.</u><br>5. Verwijder de <u>scharnierstandaard</u>.<br>6. Verwijder de <u>sidekkap van de achterzijde</u>.<br>7. Verwijder de schroeven waarmee de I/O-montage aan de achterzijde aan de computer is bevestigd.<br>8. V
- 9. Draai de montage voorzichtig weg van de computer.
- 10. Koppel de USB-kabel, de I/O-kabel en de kabel van de ventilator op het moederbord los van het I/O-paneel.
- 11. Til de I/O-montage aan de achterzijde weg van de computer.

### **De I/O-montage aan de achterzijde terugplaatsen**

Als u I/O-montage aan de achterzijde terug wilt plaatsen, herhaalt u de bovenstaande stappen in omgekeerde volgorde.

<span id="page-18-0"></span>**Vaste schijf Onderhoudshandleiding Dell™ Vostro™ 320**

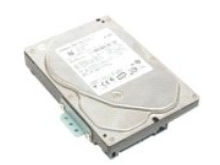

 $\triangle$ WAARSCHUWING: Lees de veiligheidsinstructies die bij de computer zijn geleverd alvorens u werkzaamheden binnen de computer uitvoert.<br>Raadpleeg voor meer informatie over veiligheidsrichtlijnen onze webpagina over wet- en re

# **De vaste schijf verwijderen**

**OPMERKING:** mogelijk dient u Adobe® Flash® Player te installeren (van **Adobe.com**) om de illustraties te kunnen weergeven.

- 1. Volg de procedures in <u>Voordat u binnen de computer gaat werken</u>.<br>2. Verwijder het <u>voorpaneel</u>.<br>3. Verwijder het <u>binnenpaneel</u>.
- 
- 
- 4. Verwijder het <u>I/O-afdekkapje</u>.<br>5. Verwijder de <u>scharnierstandaard</u>.
- 
- 6. Verwijder het <u>optische station</u>.<br>7. Verwijder de <u>afdekkap van de achterzijde</u>.<br>8. Verwijder het folie van de vaste schijf.
- 
- 9. Verwijder de schroeven waarmee de vaste schijf in de computer is bevestigd.
- 10. Trek de vaste schijf omhoog en naar achteren om deze los te maken van de aansluiting en verwijder de vaste schijf uit de computer.

# **De vaste schijf plaatsen**

Als u de vaste schijf wilt terugplaatsen, voert u de bovenstaande stappen in omgekeerde volgorde uit.

**OPMERKING:** gebruik, wanneer u de vaste schijf vervangt, het folie dat met de nieuwe vaste schijf is meegeleverd om de vaste schijf vast te<br>zetten. Gebruik hiervoor niet het folie van de oude vaste schijf.

# <span id="page-19-0"></span>**Inverterkaart**

**Onderhoudshandleiding Dell™ Vostro™ 320**

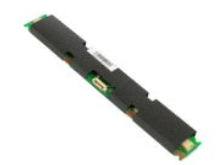

**WAARSCHUWING: Lees de veiligheidsinstructies die bij de computer zijn geleverd alvorens u werkzaamheden binnen de computer uitvoert.**   $\Lambda$ **Raadpleeg voor meer informatie over veiligheidsrichtlijnen onze webpagina over wet- en regelgeving op www.dell.com/regulatory\_compliance.** 

### **De inverterkaart verwijderen**

**OPMERKING:** mogelijk dient u Adobe® Flash® Player te installeren (van **Adobe.com**) om de onderstaande illustraties te kunnen weergeven.

- 1. Volg de procedures in <u>Voordat u binnen de computer gaat werken</u>.<br>2. Verwijder het <u>voorpaneel</u>.<br>3. Verwijder het <u>binnenpaneel</u>.
- 2. Verwijder het <u>voorpaneel</u>.<br>3. Verwijder het <u>binnenpaneel</u>.
- 
- 
- 
- 4. Verwijder het <u>[I/O-afdekkapje.](file:///C:/data/systems/vos320/du/sm/TD02_IOcover.htm)</u><br>5. Verwijder de <u>scharnierstandaard</u>.<br>6. Verwijder de <u>afdekkap van de achterzijde</u>.<br>7. Verwijder de tape van het kapje van de inverterkaart.
- 9. Verwijder de schroeven waarmee het kapje van de inverterkaart op het kapje van het moederbord is bevestigd.
- 10. Verwijder het kapje van de inverterkaart uit de computer.
- 11. Verwijder de kabel van de inverterkaart uit de computer.
- 12. Verwijder de twee schermkabels van de inverterkaart.
- 13. Verwijder de schroeven waarmee de inverter op het kapje van het moederbord is bevestigd.
- 14. Verwijder het moederbord uit de computer.

### **De inverterkaart terugplaatsen**

Als u de inverterkaart wilt terugplaatsen, voert u de bovenstaande stappen in omgekeerde volgorde uit.

#### <span id="page-20-0"></span>**Metalen kapje aan de achterzijde Onderhoudshandleiding Dell™ Vostro™ 320**

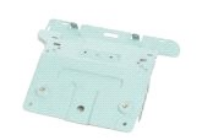

**WAARSCHUWING: Lees de veiligheidsinstructies die bij de computer zijn geleverd alvorens u werkzaamheden binnen de computer uitvoert.**   $\triangle$ **Raadpleeg voor meer informatie over veiligheidsrichtlijnen onze webpagina over wet- en regelgeving op www.dell.com/regulatory\_compliance.** 

### **Het metalen kapje aan de achterzijde verwijderen**

**OPMERKING:** mogelijk dient u Adobe® Flash® Player te installeren (van **Adobe.com**) om de onderstaande illustraties te kunnen weergeven.

- 1. Volg de procedures in <u>Voordat u binnen de computer gaat werken</u>.<br>2. Verwijder het <u>voorpaneel</u>.<br>3. Verwijder het <u>binnenpaneel</u>.
- 
- 
- 4. Verwijder het <u>I/O-afdekkapje</u>.<br>5. Verwijder de <u>scharnierstandaard</u>.
- 
- 6. Verwijder het <u>optische station</u>.<br>7. Verwijder de <u>afdekkap van de achterzijde</u>.<br>8. Verwijder de <u>I/O-montage aan de achterzijde</u>.
- 9. Verwijder het aluminiumfolie van het metalen kapje aan de achterzijde.

VOORZICHTIG: er wordt aluminiumfolie gebruikt om de elektromagnetische inductie af te schermen en om de onderdelen te aarden. Bevestig het<br>aluminiumfolie wanneer u het metalen kapje aan de achterzijde vervangt om te voorko

**OPMERKING:** met het vervangende metalen kapje voor de achterzijde wordt aluminiumfolie meegeleverd.

10. Verwijder de schroeven waarmee het metalen kapje aan de achterzijde aan de computer is bevestigd.

11. Til het metalen kapje aan de achterzijde omhoog en beweeg deze van de computer af.

**OPMERKING:** zorg er, wanneer u het metalen kapje aan de achterzijde vervangt, voor dat de kabels van de I/O-kaart van het metalen kapje af lopen.

### **Het metalen kapje aan de achterzijde vervangen**

Als u het metalen kapje aan de achterzijde wilt terugplaatsen, voert u de bovenstaande stappen in omgekeerde volgorde uit.

#### <span id="page-21-0"></span>**Kapje van het moederbord Onderhoudshandleiding Dell™ Vostro™ 320**

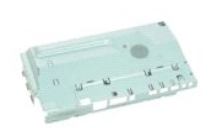

 $\triangle$ WAARSCHUWING: Lees de veiligheidsinstructies die bij de computer zijn geleverd alvorens u werkzaamheden binnen de computer uitvoert.<br>Raadpleeg voor meer informatie over veiligheidsrichtlijnen onze webpagina over wet- en re

### **Het kapje van het moederbord verwijderen**

**OPMERKING:**mogelijk dient u Adobe® Flash® Player te installeren (van **Adobe.com**) om de onderstaande illustraties te kunnen weergeven.

- 1. Volg de procedures in <u>Voordat u binnen de computer gaat werken</u>.<br>2. Verwijder het <u>voorpaneel</u>.
- 
- 3. Verwijder het <u>binnenpaneel</u>.<br>4. Verwijder het <u>[I/O-afdekkapje.](file:///C:/data/systems/vos320/du/sm/TD02_IOcover.htm)</u>
- 
- 
- 5. Verwijder de <u>scharnierstandaard</u>.<br>6. Verwijder het <u>optische station</u>.<br>7. Verwijder de <u>afdekkap van de achterzijde</u>.
- 8. Verwijder het <u>[metalen kapje aan de achterzijde](file:///C:/data/systems/vos320/du/sm/TD11_SmallShielding.htm)</u>.<br>9. Verwijder de schroef waarmee het kapje van het moederbord op de computer is bevestigd.
- 10. Draai de computer negentig graden.
- 11. Verwijder de schroeven waarmee het kapje van het moederbord op de zijkant van de computer is bevestigd.
- 12. Verwijder de kabel van de inverterkaart uit de geleider op het kapje van het moederbord.
- 13. Til het kapje van het moederbord van de computer.

**C** OPMERKING: zorg er, wanneer u het kapje van het moederbord plaatst, voor dat de kabels van de I/O-kaart van het metalen kapje af lopen.

#### **Het kapje van het moederbord terugplaatsen**

Als u het kapje van het moederbord wilt terugplaatsen, voert u de bovenstaande stappen in omgekeerde volgorde uit.

#### <span id="page-22-0"></span>**Ventilator van het moederbord Onderhoudshandleiding Dell™ Vostro™ 320**

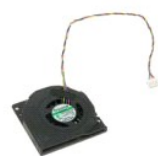

WAARSCHUWING: Lees de veiligheidsinstructies die bij de computer zijn geleverd alvorens u werkzaamheden binnen de computer uitvoert.<br>Raadpleeg voor meer informatie over veiligheidsrichtlijnen onze webpagina over wet- en re

### **De ventilator van het moederbord verwijderen**

 **OPMERKING:** mogelijk dient u Adobe® Flash® Player te installeren (van **Adobe.com**) om de onderstaande illustraties te kunnen weergeven.

- 1. Volg de procedures in <u>Voordat u binnen de computer gaat werken</u>.<br>2. Verwijder het <u>binnenpaneel</u>.<br>3. Verwijder het <u>binnenpaneel</u>.<br>4. Verwijder het <u>I/O-afdekkapje</u>.<br>5. Verwijder de <u>scharnierstandaard</u>.
- 
- 
- 
- 6. Verwijder het <u>optische station</u>.<br>7. Verwijder de <u>afdekkap van de achterzijde</u>.
- 
- 
- 8. Verwijder het <u>[metalen kapje aan de achterzijde](file:///C:/data/systems/vos320/du/sm/TD11_SmallShielding.htm)</u>.<br>9. Verwijder het <u>[kapje van het moederbord](file:///C:/data/systems/vos320/du/sm/TD12_SysBrdShielding.htm)</u>.<br>10. Verwijder de schroeven waarmee de ventilator op het kapje van het moederbord is bevestigd.
- 11. Verwijder de ventilator van het moederbord.

### **De ventilator van het moederbord vervangen**

Als u de ventilator van het moederbord wilt terugplaatsen, voert u de bovenstaande stappen in omgekeerde volgorde uit.

#### <span id="page-23-0"></span>**WLAN-kaart (Wireless Local Area Network) Onderhoudshandleiding Dell™ Vostro™ 320**

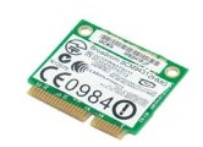

WAARSCHUWING: Lees de veiligheidsinstructies die bij de computer zijn geleverd alvorens u werkzaamheden binnen de computer uitvoert.<br>Raadpleeg voor meer informatie over veiligheidsrichtlijnen onze webpagina over wet- en re

### **De WLAN-kaart verwijderen**

**OPMERKING:**mogelijk dient u Adobe® Flash® Player te installeren (van **Adobe.com**) om de onderstaande illustraties te kunnen weergeven.

- 1. Volg de procedures in [Voordat u binnen de computer gaat werken](file:///C:/data/systems/vos320/du/sm/work.htm#before).
- 
- 2. Verwijder het <u>voorpaneel</u>.<br>3. Verwijder het <u>binnenpaneel</u>.<br>4. Verwijder het <u>I/O-afdekkapje aan de achterzijde</u>.
- 
- 5. Verwijder de <u>scharnierstandaard</u>.<br>6. Verwijder het <u>optische station</u>.
- 7. Verwijder de <u>afdekkap van de achterzijde</u>.<br>8. Verwijder het <u>[metalen kapje aan de achterzijde](file:///C:/data/systems/vos320/du/sm/TD11_SmallShielding.htm)</u>.
- 
- 9. Verwijder het <u>[kapje van het moederbord](file:///C:/data/systems/vos320/du/sm/TD12_SysBrdShielding.htm)</u>.<br>10. Verwijder de antennekabels van de WLAN-kaart.
- 11. Verwijder de schroef waarmee de WLAN-kaart aan het moederbord is bevestigd.
- 12. Verwijder de WLAN-kaart uit de computer.

## **De WLAN-kaart terugplaatsen**

Als u de WLAN-kaart wilt terugplaatsen, voert u de bovenstaande stappen in omgekeerde volgorde uit.

#### <span id="page-24-0"></span>**Luidsprekers Onderhoudshandleiding Dell™ Vostro™ 320**

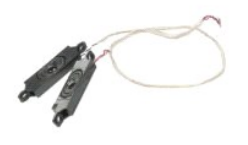

WAARSCHUWING: Lees de veiligheidsinstructies die bij de computer zijn geleverd alvorens u werkzaamheden binnen de computer uitvoert.<br>Raadpleeg voor meer informatie over veiligheidsrichtlijnen onze webpagina over wet- en re

#### **De luidsprekers verwijderen**

**OPMERKING:** mogelijk dient u Adobe® Flash® Player te installeren (van **Adobe.com**) om de onderstaande illustraties te kunnen weergeven.

- 1. Volg de procedures in <u>Voordat u binnen de computer gaat werken</u>.<br>2. Verwijder het <u>voorpaneel</u>.<br>3. Verwijder het <u>binnenpaneel</u>.<br>4. Verwijder het <u>I/O-afdekkapie</u>.
- 
- 
- 
- 
- 5. Verwijder de <u>scharnierstandaard</u>.<br>6. Verwijder het <u>[optische station.](file:///C:/data/systems/vos320/du/sm/TD04_OpticalDrive.htm)</u><br>7. Verwijder het <u>[metalen kapje aan de achterzijde](file:///C:/data/systems/vos320/du/sm/TD11_SmallShielding.htm)</u>.<br>8. Verwijder het <u>[kapje van het moederbord](file:///C:/data/systems/vos320/du/sm/TD12_SysBrdShielding.htm)</u>.
- 
- 10. Verwijder de luidsprekerkabel van het moederbord.
- 11. Verwijder de schroeven waarmee de luidspreker aan de computer is bevestigd.
- 12. Draai de computer om.
- 13. Verwijder de luidsprekerkabel en de luidsprekers van de computer.

### **De luidsprekers terugplaatsen**

Als u de luidsprekers wilt terugplaatsen, voert u de bovenstaande stappen in omgekeerde volgorde uit.

#### <span id="page-25-0"></span>**Knoopcelbatterij Dell™ Vostro™ 320 Onderhoudshandleiding**

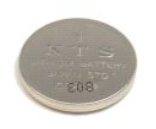

WAARSCHUWING: Lees de veiligheidsinstructies die bij de computer zijn geleverd alvorens u werkzaamheden binnen de computer uitvoert.<br>Raadpleeg voor meer informatie over veiligheidsrichtlijnen onze webpagina over wet- en re

#### **De knoopcelbatterij verwijderen**

**OPMERKING:** mogelijk dient u Adobe® Flash® Player te installeren (van **Adobe.com**) om de onderstaande illustraties te kunnen weergeven.

- 1. Volg de procedures in <u>Voordat u binnen de computer gaat werken</u>.<br>2. Verwijder het <u>voorpaneel</u>.<br>3. Verwijder het <u>binnenpaneel</u>.
- 
- 
- 4. Verwijder het <u>I/O-afdekkapje</u>.<br>5. Verwijder de <u>scharnierstandaard</u>.
- 
- 
- 
- 6. Verwijder het <u>[optische station.](file:///C:/data/systems/vos320/du/sm/TD04_OpticalDrive.htm)</u><br>1988 Werwijder de <u>afdekkap van de achterzijde</u>.<br>1988 Werwijder het <u>metalen kapie aan de achterzijde</u>.<br>1988 Werwijder het <u>kapie van het moederbord</u>.<br>10. Druk de knoopcelbatterij
- 11. Verwijder de knoopcelbatterij uit de computer.

### **De knoopcelbatterij terugplaatsen**

Als u de knoopcelbatterij terug wilt plaatsen, herhaalt u de bovenstaande stappen in omgekeerde volgorde.

#### <span id="page-26-0"></span>**Geheugenmodule Dell™ Vostro™ 320 Onderhoudshandleiding**

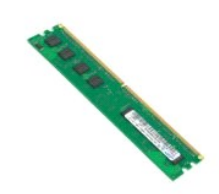

WAARSCHUWING: Lees de veiligheidsinstructies die bij de computer zijn geleverd alvorens u werkzaamheden binnen de computer uitvoert.<br>Raadpleeg voor meer informatie over veiligheidsrichtlijnen onze webpagina over wet- en re

### **De geheugenmodule verwijderen**

**OPMERKING:** mogelijk dient u Adobe® Flash® Player te installeren (van **Adobe.com**) om de onderstaande illustraties te kunnen weergeven.

- 1. Volg de procedures in [Voordat u binnen de computer gaat werken](file:///C:/data/systems/vos320/du/sm/work.htm#before).
- 
- 
- 
- 
- 2. Verwijder het <u>montaqekader aan de voorzijde</u>.<br>3. Verwijder het <u>[binnenpaneel.](file:///C:/data/systems/vos320/du/sm/TD05_DummyModule.htm)</u><br>4. Verwijder het <u>I/O-afdekkapie</u>.<br>5. Verwijder het <u>[optische station.](file:///C:/data/systems/vos320/du/sm/TD04_OpticalDrive.htm)</u><br>6. Verwijder het <u>optische station.</u><br>7. Verwijder het <u>metalen kapl</u>
- 
- 10. Verwijder het **klijke van het hisderborg.**<br>10. Duw de bevestigingsklemmen van de geheugenmodule omlaag om de geheugenmodule los te maken.

11. Verwijder de geheugenmodule uit de sleuf op het moederbord en plaats de module op een schoon, droog oppervlak.

### **De geheugenmodule terugplaatsen**

Als u de geheugenmodule terug wilt plaatsen, herhaalt u de bovenstaande stappen in omgekeerde volgorde.

# <span id="page-27-0"></span>**Warmteafleider**

**Dell™ Vostro™ 320 Onderhoudshandleiding**

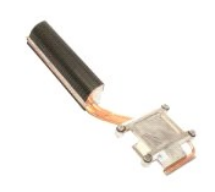

WAARSCHUWING: Lees de veiligheidsinstructies die bij de computer zijn geleverd alvorens u werkzaamheden binnen de computer uitvoert.<br>Raadpleeg voor meer informatie over veiligheidsrichtlijnen onze webpagina over wet- en re

## **De warmteafleider verwijderen**

 **OPMERKING:** mogelijk dient u Adobe® Flash® Player te installeren (van **Adobe.com**) om de onderstaande illustraties te kunnen weergeven.

1. Volg de procedures in <u>Voordat u binnen de computer gaat werken</u>.<br>2. Verwijder het <u>voorpaneel</u>.<br>3. Verwijder het <u>binnenpaneel</u>.

- 2. Verwijder het <u>voorpaneel</u>.<br>3. Verwijder het <u>binnenpaneel</u>.
- 
- 
- 4. Verwijder het <u>[I/O-afdekkapje.](file:///C:/data/systems/vos320/du/sm/TD02_IOcover.htm)</u><br>5. Verwijder de <u>scharnierstandaard</u>.<br>6. Verwijder het <u>optische station</u>.<br>7. Verwijder de <u>afdekkap van de achterzijde</u>.
- 
- 8. Verwijder het <u>[metalen kapje aan de achterzijde](file:///C:/data/systems/vos320/du/sm/TD11_SmallShielding.htm)</u>.<br>9. Verwijder het <u>[kapje van het moederbord](file:///C:/data/systems/vos320/du/sm/TD12_SysBrdShielding.htm)</u>.<br>10. Draai de borgschroeven los waarmee de warmteafleider aan de computer is bevestigd.
- 

11. Verwijder de warmteafleider van de computer.

**OPMERKING:** wanneer u de warmteafleider installeert, dient u de gladde achterzijde van de geïnstalleerde processor met koelpasta in te smeren (smeer *geen* koelpasta op de warmteafleider).

### **De warmteafleider terugplaatsen**

Als u de warmteafleider terug wilt plaatsen, herhaalt u de bovenstaande stappen in omgekeerde volgorde.

#### <span id="page-28-0"></span>**Processor**

**Dell™ Vostro™ 320 Onderhoudshandleiding**

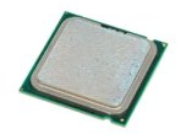

 $\triangle$ WAARSCHUWING: Lees de veiligheidsinstructies die bij de computer zijn geleverd alvorens u werkzaamheden binnen de computer uitvoert.<br>Raadpleeg voor meer informatie over veiligheidsrichtlijnen onze webpagina over wet- en re

# **De processor verwijderen**

 **OPMERKING:** mogelijk dient u Adobe® Flash® Player te installeren (van **Adobe.com**) om de onderstaande illustraties te kunnen weergeven.

- 1. Volg de procedures in <u>Voordat u binnen de computer gaat werken</u>.<br>2. Verwijder het <u>voorpaneel</u>.<br>3. Verwijder het <u>binnenpaneel</u>.<br>4. Verwijder het <u>I/O-afdekkapie</u>.<br>5. Verwijder de <u>scharnierstandaard</u>.<br>6. Verwijder het
- 
- 
- 
- 
- 7. Verwijder de <u>afdekkap van de achterzijde</u>.<br>8. Verwijder het <u>[metalen kapje aan de achterzijde](file:///C:/data/systems/vos320/du/sm/TD11_SmallShielding.htm)</u>.
- 
- 
- -
- 9. Verwijder het <u>kapie van het moederbord</u>.<br>10. Verwijder de <u>warmteafleider</u>.<br>11. Maak het kapje van de processor los:<br>21. Maak het kapje van de processor los:<br>2. Dusted entity of the processor los te maken.<br>2. Dusted en
- 12. Til het kapje van de processor op.
- 13. Til de processor voorzichtig recht omhoog uit de processorvoet en plaats de processor op een schoon, vlak oppervlak.

### **De processor vervangen**

Als u de processor terug wilt plaatsen, herhaalt u de bovenstaande stappen in omgekeerde volgorde.

#### <span id="page-29-0"></span>**Ventilatoren van de warmteafleider Dell™ Vostro™ 320 Onderhoudshandleiding**

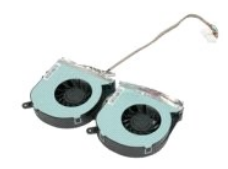

 $\triangle$ WAARSCHUWING: Lees de veiligheidsinstructies die bij de computer zijn geleverd alvorens u werkzaamheden binnen de computer uitvoert.<br>Raadpleeg voor meer informatie over veiligheidsrichtlijnen onze webpagina over wet- en re

#### **De ventilatoren van de warmteafleider verwijderen**

 **OPMERKING:** mogelijk dient u Adobe® Flash® Player te installeren (van **Adobe.com**) om de onderstaande illustraties te kunnen weergeven.

- 1. Volg de procedures in [Voordat u binnen de computer gaat werken](file:///C:/data/systems/vos320/du/sm/work.htm#before).
- 2. Verwijder het <u>voorpaneel</u>.<br>3. Verwijder het <u>binnenpaneel</u>.<br>4. Verwijder het <u>I/O-afdekkapje</u>.
- 
- 
- 
- 5. Verwijder de <u>scharnierstandaard</u>.<br>6. Verwijder het <u>[optische station.](file:///C:/data/systems/vos320/du/sm/TD04_OpticalDrive.htm)</u><br>7. Verwijder het <u>[metalen kapje aan de achterzijde](file:///C:/data/systems/vos320/du/sm/TD11_SmallShielding.htm)</u>.<br>8. Verwijder het <u>[kapje van het moederbord](file:///C:/data/systems/vos320/du/sm/TD12_SysBrdShielding.htm)</u>.<br>9. Verwijder het <u>kapje van het moederbord</u>.
- 
- 
- 10. Verwijder de <u>warmteafleider</u>.<br>11. Koppel de kabels van de ventilatoren van de warmteafleider los van het moederbord en verwijder de kabels uit de kabelgeleiders aan de onderzijde van de computer. Trek de kabels vervolgens door de opening aan de bovenzijde van de computerbehuizing.

12. Verwijder de schroeven waarmee de ventilatoren van de warmteafleider aan de computer zijn bevestigd.

13. Verwijder de ventilatormontage uit de computer.

## **De ventilatoren van de warmteafleider terugplaatsen**

Als u de ventilatoren van de warmteafleider terug wilt plaatsen, herhaalt u de bovenstaande stappen in omgekeerde volgorde.

# <span id="page-30-0"></span>**Moederbord**

**Dell™ Vostro™ 320 Onderhoudshandleiding**

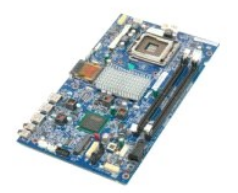

**WAARSCHUWING: Lees de veiligheidsinstructies die bij de computer zijn geleverd alvorens u werkzaamheden binnen de computer uitvoert.**   $\Lambda$ **Raadpleeg voor meer informatie over veiligheidsrichtlijnen onze webpagina over wet- en regelgeving op www.dell.com/regulatory\_compliance.** 

### **Het moederbord verwijderen**

**OPMERKING:** mogelijk dient u Adobe® Flash® Player te installeren (van **Adobe.com**) om de onderstaande illustraties te kunnen weergeven.

1. Volg de procedures in <u>Voordat u binnen de computer gaat werken</u><br>2. Verwijder het <u>voorpaneel</u>.<br>3. Verwijder het <u>binnenpaneel</u>.

- 2. Verwijder het <u>voorpaneel</u>.<br>3. Verwijder het <u>binnenpaneel</u>.
- 
- 
- 
- 4. Verwijder het <u>I/O-afdekkapje</u>.<br>5. Verwijder de <u>scharnierstandaard</u>.<br>6. Verwijder de <u>afdekkap van de achterzijde</u>.<br>7. Verwijder het <u>[metalen kapje aan de achterzijde](file:///C:/data/systems/vos320/du/sm/TD11_SmallShielding.htm)</u>.
- 9. Verwijder het <u>[kapje van het moederbord](file:///C:/data/systems/vos320/du/sm/TD12_SysBrdShielding.htm)</u>.<br>10. Verwijder de <u>WLAN-kaart (Wireless Local Area Network</u>.
- 
- 11. Verwijder de <u>geheugenmodule</u>.<br>12. Verwijder de <u>warmteafleider</u>.
- 
- 13. Verwijder de <u>processor</u>.<br>14. Koppel de <u>schermkabel</u> los.<br>15. Koppel de kabel van de inverterkaart los van het moederbord.
- 
- 16. Maak de voedingskabel los van het moederbord.
- 17. Maak de voedingskabel van de vaste schijf en de SATA-kabels los van het moederbord.
- 18. Maak de twee kabels van de I/O-kaart los van het moederbord.
- 19. Maak de luidsprekerkabel en de LED-kabels los van het moederbord.
- 20. Verwijder de schroeven waarmee het moederbord aan de computerbehuizing is bevestigd.
- 21. Verwijder het moederbord uit de computer.

### **Het moederbord terugplaatsen**

Als u het moederbord terug wilt plaatsen, herhaalt u de bovenstaande stappen in omgekeerde volgorde.

# <span id="page-31-0"></span>**Voedingseenheid**

**Dell™ Vostro™ 320 Onderhoudshandleiding**

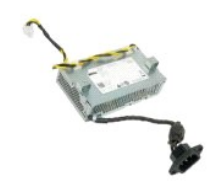

 $\triangle$ WAARSCHUWING: Lees de veiligheidsinstructies die bij de computer zijn geleverd alvorens u werkzaamheden binnen de computer uitvoert.<br>Raadpleeg voor meer informatie over veiligheidsrichtlijnen onze webpagina over wet- en re

### **De voedingseenheid verwijderen**

 **OPMERKING:** mogelijk dient u Adobe® Flash® Player te installeren (van **Adobe.com**) om de onderstaande illustraties te kunnen weergeven.

- 1. Volg de procedures in [Voordat u binnen de computer gaat werken](file:///C:/data/systems/vos320/du/sm/work.htm#before).<br>2. Verwijder het voorpaneel.<br>3. Verwijder het binnenpaneel.
- 
- 2. Verwijder het <u>voorpaneel</u>.<br>3. Verwijder het <u>binnenpaneel</u>.<br>4. Verwijder het <u>I/O-afdekkapje</u>.
- 5. Verwijder de <u>scharnierstandaard</u>.<br>6. Verwijder het <u>optische station</u>.
- 
- 7. Verwijder de <u>afdekkap van de achterzijde</u>.<br>8. Verwijder het <u>[metalen kapje aan de achterzijde](file:///C:/data/systems/vos320/du/sm/TD11_SmallShielding.htm)</u>.
- 
- 
- 
- 9. Verwijder het <u>kapie van het moederbord</u>.<br>10. Verwijder de <u>warmteafleider.</u><br>11. Verwijder de <u>ventilatoren van de warmteafleider</u>.<br>12. Maak de voedingskabel op van het moederbord.<br>13. Verwijder de voedingskabel uit de

14. Verwijder de schroeven waarmee de voedingseenheid aan de computer is bevestigd.

15. Verwijder de voedingseenheid van de computer.

### **De voedingseenheid terugplaatsen**

Als u de voedingseenheid terug wilt plaatsen, herhaalt u de bovenstaande stappen in omgekeerde volgorde.

#### <span id="page-32-0"></span>**Beeldscherm**

#### **Dell™ Vostro™ 320 Onderhoudshandleiding**

WAARSCHUWING: Lees de veiligheidsinstructies die bij de computer zijn geleverd alvorens u werkzaamheden binnen de computer uitvoert.

- **Raadpleeg voor meer informatie over veiligheidsrichtlijnen onze webpagina over wet- en regelgeving op www.dell.com/regulatory\_compliance.**
- [Het schermpaneel verwijderen](#page-32-1)
- [Het schermpaneel terugplaatsen](#page-32-2)
- [De schermkabel verwijderen](#page-32-3)
- [De schermkabel terugplaatsen](#page-32-4)

#### <span id="page-32-1"></span>**Het schermpaneel verwijderen**

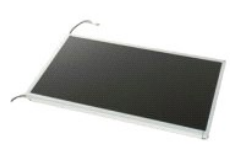

 **OPMERKING:** mogelijk dient u Adobe® Flash® Player te installeren (van **Adobe.com**) om de onderstaande illustraties te kunnen weergeven.

- 1. Volg de procedures in <u>Voordat u binnen de computer gaat werken</u>.<br>2. Verwijder het <u>voorpaneel</u>.
- 
- 3. Verwijder het <u>binnenpaneel</u>.<br>4. Verwijder het <u>I/O-afdekkapje</u>.
- 5. Verwijder de [scharnierstandaard](file:///C:/data/systems/vos320/du/sm/TD03_HingedStand.htm).<br>6. Verwijder het optische station.
- 6. Verwijder het <u>optische station</u>.<br>7. Verwijder de <u>afdekkap van de achterzijde</u>.
- 
- 7. Verwijder de <u>afdekkap van de achterzijde</u>.<br>8. Verwijder het <u>[metalen kapje aan de achterzijde](file:///C:/data/systems/vos320/du/sm/TD11_SmallShielding.htm)</u><br>9. Verwijder het <u>kapje van het moederbord</u>.<br>10. Verwijder de <u>WLAN-kaart (Wireless Local Area N</u> 9. Verwijder het <u>[kapje van het moederbord](file:///C:/data/systems/vos320/du/sm/TD12_SysBrdShielding.htm)</u>.<br>10. Verwijder de <u>WLAN-kaart (Wireless Local Area Network</u>.
- 11. Verwijder de <u>geheugenmodule</u>.<br>12. Verwijder de <u>warmteafleider</u>.
- 
- 13. Verwijder de <u>processor</u>.<br>14. Verwijder het <u>moederbord</u>.
- 15. Verwijder de schroeven waarmee het schermpaneel aan de computerbehuizing is bevestigd.
- 16. Maak het schermpaneel voorzichtig los van de computer. Zorg dat u de kabels niet beschadigt wanneer u het schermpaneel van de computerbehuizing verwijdert.

### <span id="page-32-2"></span>**Het schermpaneel terugplaatsen**

Als u het schermpaneel terug wilt plaatsen, herhaalt u de bovenstaande stappen in omgekeerde volgorde.

#### <span id="page-32-3"></span>**De schermkabel verwijderen**

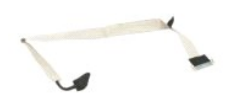

- 1. Volg de procedures in [Voordat u binnen de computer gaat werken](file:///C:/data/systems/vos320/du/sm/work.htm#before).
- 
- 2. Verwijder het <u>schermpaneel</u>.<br>3. Maak de tape los waarmee de schermkabel aan de aansluiting van het schermpaneel vastzit.

4. Druk op de bevestigingsklemmen aan een van de twee zijden van de schermpaneelaansluiting en trek de kabel er recht uit om deze te verwijderen.

### <span id="page-32-4"></span>**De schermkabel terugplaatsen**

Als u de schermkabel terug wilt plaatsen, herhaalt u de bovenstaande stappen in omgekeerde volgorde.

<span id="page-33-0"></span>**Camera**

**Dell™ Vostro™ 320 Onderhoudshandleiding**

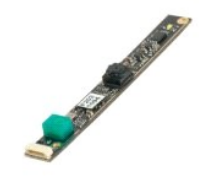

 $\triangle$ WAARSCHUWING: Lees de veiligheidsinstructies die bij de computer zijn geleverd alvorens u werkzaamheden binnen de computer uitvoert.<br>Raadpleeg voor meer informatie over veiligheidsrichtlijnen onze webpagina over wet- en re

### **De camera verwijderen**

 **OPMERKING:** mogelijk dient u Adobe® Flash® Player te installeren (van **Adobe.com**) om de onderstaande illustraties te kunnen weergeven.

- 1. Volg de procedures in <u>Voordat u binnen de computer gaat werken</u>.<br>2. Verwijder het <u>voorpaneel</u>.<br>3. Verwijder het <u>binnenpaneel</u>.<br>4. Verwijder het <u>DO-afdekkapie</u>.
- 
- 2. Verwijder het <u>voorpaneel</u>.<br>3. Verwijder het <u>binnenpaneel</u>.<br>4. Verwijder het <u>I/O-afdekkapie</u>.
- 
- 
- 5. Verwijder de <u>scharnierstandaard</u>.<br>6. Verwijder het <u>optische station</u>.<br>7. Verwijder de <u>afdekkap van de achterzijde</u>.<br>8. Verwijder het <u>[metalen kapje aan de achterzijde](file:///C:/data/systems/vos320/du/sm/TD11_SmallShielding.htm)</u>.
- 
- 9. Verwijder het [kapje van het moederbord](file:///C:/data/systems/vos320/du/sm/TD12_SysBrdShielding.htm). 10. Maak de camerakabel los van de camera.

11. Verwijder de camera voorzichtig uit de metalen behuizing.

### **De camera terugplaatsen**

Als u de camera terug wilt plaatsen, herhaalt u de bovenstaande stappen in omgekeerde volgorde.

#### <span id="page-34-0"></span>**Aan de computer werken Dell™ Vostro™ 320 Onderhoudshandleiding**

- [Voordat u binnen de computer gaat werken](#page-34-1) [Aanbevolen hulpmiddelen](#page-34-2)
- 
- [Uw computer uitschakelen](#page-34-3)
- [Nadat u binnen de computer hebt gewerkt](#page-35-0)

#### <span id="page-34-1"></span>**Voordat u binnen de computer gaat werken**

Volg de onderstaande veiligheidsrichtlijnen om persoonlijke veiligheid te garanderen en de computer en werkomgeving tegen mogelijke schade te beschermen. Tenzij anders aangegeven, wordt er bij elke procedure in dit document van de volgende veronderstellingen uitgegaan:

- 
- 
- ı ∪hebt de stappen in <u>Aan de computer werken</u> gevolgd.<br>ı ∪hebt de veiligheidsinformatie geraadpleegd die bij uw computer is geleverd.<br>ı ∪ plaatst onderdelen of (indien los aangeschaft) installeert deze door de verwijderi
- WAARSCHUWING: lees de veiligheidsinstructies die bij de computer zijn geleverd alvorens u werkzaamheden binnen de computer uitvoert.<br>Raadpleeg voor meer informatie over veiligheidsrichtlijnen onze webpagina over wet- en re
- **VOORZICHTIG: alleen een bevoegde onderhoudsmonteur mag reparaties aan uw computer uitvoeren. Schade als gevolg van onderhoudswerkzaamheden die niet door Dell zijn goedgekeurd, valt niet onder de garantie.**
- VOORZICHTIG: voorkom elektrostatische ontlading door uzelf te aarden met een aardingspolsbandje of door regelmatig een ongeverfd metalen<br>oppervlak aan te raken, zoals een aansluiting aan de achterkant van de computer.
- **VOORZICHTIG: ga voorzichtig met componenten en kaarten om. Raak de componenten en de contacten op kaarten niet aan. Pak kaarten bij de uiteinden of bij de metalen bevestigingsbeugel vast. Houd een component, zoals een processor, vast aan de uiteinden, niet aan de pinnen.**
- **VOORZICHTIG: verwijder kabels door aan de stekker of aan het treklipje te trekken en niet aan de kabel zelf. Sommige kabels zijn voorzien van**  een connector met vergrendelingslipjes. Als u dit type kabel loskoppelt, moet u de vergrendelingslipjes ingedrukt houden voordat u de kabel<br>verwijdert. Trek stekkers recht uit de aansluitingen om te voorkomen dat de stekke

**OPMERKING:** de kleur van uw computer en bepaalde onderdelen kunnen verschillen van de kleur die in dit document is afgebeeld.

Om schade aan uw computer te voorkomen, dient u de volgende instructies te volgen alvorens u werkzaamheden binnen de computer uitvoert.

- 1. Zorg ervoor dat uw werkoppervlak vlak en schoon is om te voorkomen dat de computerbehuizing bekrast raakt.
- 2. Schakel uw computer uit (zie [Uw computer uitschakelen](#page-34-3)).

# **VOORZICHTIG: wanneer u een netwerkkabel wilt verwijderen, moet u deze eerst van de computer loskoppelen en daarna pas van het netwerkapparaat verwijderen.**

- 
- 3. Verwijder alle stekkers van externe kabels uit de computer. 4. Verwijder de stekker van de computer en alle daarop aangesloten apparaten uit het stopcontact.
- 5. Houd de aan-uitknop ingedrukt terwijl de stekker van de computer uit het stopcontact is verwijderd om het moederbord te aarden.<br>6. Verwijder de afdekkap aan de achterzijde van de computer (zie <u>Afdekkap aan de achterzi</u>
- 
- VOORZICHTIG: raak onderdelen pas aan nadat u zich hebt geaard door een ongeverfd metalen oppervlak van de behuizing aan te raken, zoals<br>het metaal rondom de openingen voor de kaarten aan de achterkant van de computer. Raak

#### <span id="page-34-2"></span>**Aanbevolen hulpmiddelen**

Voor de procedures in dit document hebt u mogelijk het volgende gereedschap nodig:

- Kleine platte schroevendraaier
- l Kruiskopschroevendraaier Klein plastic pennetie
- l Een update voor het BIOS op cd (zie de Dell Support-website op **support.dell.com**)

### <span id="page-34-3"></span>**Uw computer uitschakelen**

- **VOORZICHTIG: om gegevensverlies te voorkomen, moet u alle geopende bestanden opslaan en alle bestanden en programma's sluiten voordat u de computer uitschakelt.**
- 1. Sluit het besturingssysteem af.

**In Windows Vista:**

Klik op **Start en** vervolgens op de pijl linksonder in het menu **Start** zoals hieronder aangegeven. Klik ten slotte op **Afsluiten**.

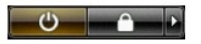

**In Windows XP:**

#### Klik op **Start**® **Computer uitschakelen**® **Uitschakelen**.

Nadat het besturingssysteem is afgesloten, wordt de computer uitgeschakeld.

2. Controleer of alle op de computer aangesloten apparaten uit zijn. Houd de aan-uitknop 6 seconden ingedrukt indien uw computer en aangesloten<br>apparaten niet automatisch zijn uitgeschakeld toen u het besturingssysteem afs

#### <span id="page-35-0"></span>**Nadat u binnen de computer hebt gewerkt**

Controleer nadat u onderdelen hebt vervangen of u alle externe apparaten, kaarten en kabels hebt aangesloten voordat u de computer inschakelt.

- 1. Plaats de afdekkap aan de achterzijde van de computer terug (zie <u>Afdekkap aan de achterzijde</u>). <br>2. Sluit alle telefoon- of netwerkkabels aan op uw computer.
- 

# **VOORZICHTIG: als u een netwerkkabel wilt aansluiten, sluit u de kabel eerst aan op het netwerkapparaat en sluit u de kabel vervolgens aan op de computer.**

- 
- 3. Sluit uw computer en alle aangesloten apparaten aan op het stopcontact.<br>4. Zet de computer aan.<br>5. Controleer of de computer naar behoren werkt door [Dell Diagnostics](file:///C:/data/systems/vos320/du/sm/diags.htm) (Dell-diagnostiek) uit te voeren. Zie <u>Dell Diagnos</u>